# **Table of Contents**

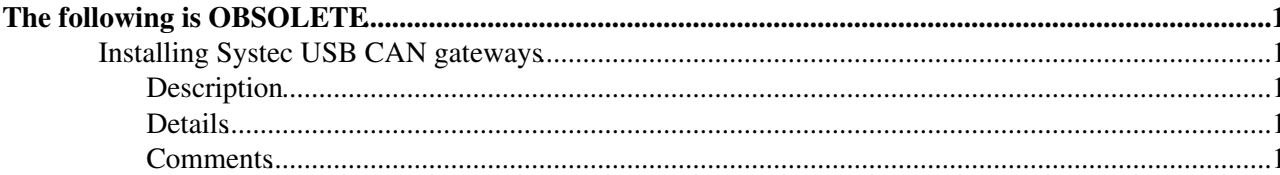

# <span id="page-1-0"></span>**The following is OBSOLETE**

Please contact the LHCb Online helpdesk in case you have a question [lbonsupp@cernNOSPAMPLEASE.ch](mailto:lbonsupp@cernNOSPAMPLEASE.ch)

## <span id="page-1-1"></span>**Installing Systec USB CAN gateways**

### <span id="page-1-2"></span>**Description**

**Goal**: To install Systec USB-CAN gateways as well as CanOpenOPC server properly under Windows.

**Required**: Driver Package from Systec, Driver-Convertor dll for Systec, CanOpenOPC server, dot NET framwork 2.0(required by CanOpenOPC server).

**Location**: Most softwares in **R:\Systec CAN Module**, dot NET framwork in **R:\Windows**.

### <span id="page-1-3"></span>**Details**

- **step 1**: Disconnect the can gateway, and open **R:\Systec CAN Module\bin\index.html**.
- **step 2:** Click the "Install USB-CANmodule for Windows 2000/XP" to install the driver and some utilities.
- step 3: Plugin the CAN gateway, then the Windows will try to automaticly load the driver, but the driver is not "certified" by M\$, so you need to active it by hand. In order to do that, open **Device Manager**, and click the **USB-CAN-MODULE**, and click at the device to **re-install** the driver. Windows will ask you whether to search the driver on its website, select **Not this time**, and let it search for the driver automatically, then select **Yes** to continue the installation(to skip the driver certification warning). After that you should see the **Systec USB-CANmodul device driver**. Congratulations! The device is recognized and available now.
- **step 4**: Copy the **R:\Systec CAN Module\extra\Kvaser\_SystecUSB.dll** to **C:\Windows\System32** or C:\WINNT\system32, and rename it as **canlib32.dll**. In principle, the driver should be ready to work now.
- **step 5**: If dot NET framwork is already installed, go to step 6. If not, install it. You can get it from **R:\Windows\dotnetfx.exe**.
- **step 6**: Extract R:\Systec CAN Module\extra\OPCSetup.zip, and execute "setup.exe" install it. If there are no error, go to step final . If not, go to step 7.
- step 7: Because some errors occured, you need to register the OPC component manually. Type **"regsvr32 C:\CanOpenOPC\kvaser+.dll"** to register kvaser interface, and **"C:\CanOpenOPC\CanOpen25+.exe /RegServer"** .If there are still some errors, go to step 5. If not, go to step final.
- **step final**: Have fun.

#### <span id="page-1-4"></span>**Comments**

More details about the OPC setting, please refer to C:\CanOpenOPC\Docs\\*

For debugging and testing, you can use C:\CanOpenOPC\Tools\WinHost+.exe

-- [KaikuoZHUO](https://twiki.cern.ch/twiki/bin/view/Main/KaikuoZHUO) - 20 Mar 2007

This topic: LHCb > SystecCAN Topic revision: r6 - 2009-05-25 - NikoNeufeld

Copyright &© 2008-2021 by the contributing authors. All material on this collaboration platform is the property of the contributing authors. or Ideas, requests, problems regarding TWiki? use [Discourse](https://discourse.web.cern.ch/c/collaborative-editing/wikis/12) or [Send feedback](https://twiki.cern.ch/twiki/bin/view/Main/ServiceNow)